## Anleitung zur Übermittlung von Stundenzetteln als Foto

Liebe Mitarbeitende, bitte helfen Sie uns, Ihre geleisteten Arbeitsstunden möglichst schnell und effizient erfassen zu können. Aufwändige Nachfragen und Recherchen bei unleserlichen oder unvollständigen Stundennachweisen verzögern letztlich die Berechnung Ihres Lohnes. Darum haben wir einen kleinen Leitfaden erarbeitet, um Ihnen zu helfen, uns zu helfen

## 1. Foto aufnehmen

Bitte achten Sie darauf, dass der Stundenzettel vollständig zu sehen und gut lesbar ist.

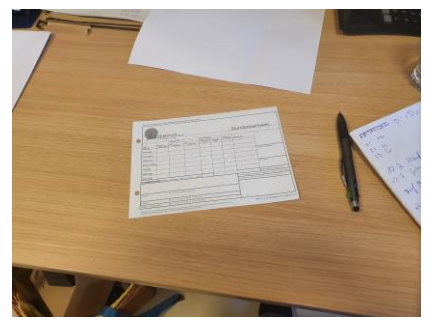

zu weit weg

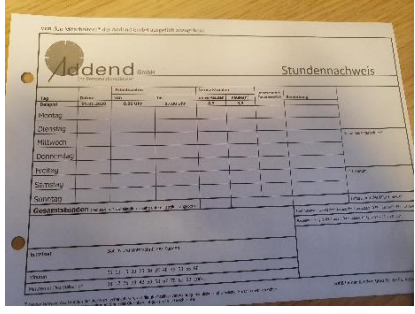

verschattet

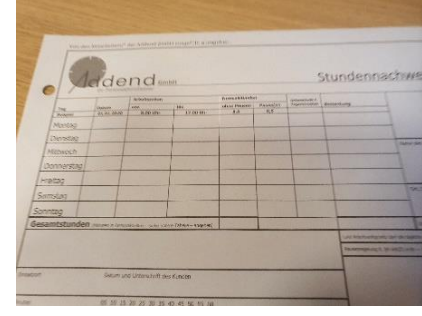

unscharf

|  | <b>Datum</b><br>01.01.2020 | <b>Arbertszeiten</b>     |                                                               | Normalstunden |          |                                               |                               |
|--|----------------------------|--------------------------|---------------------------------------------------------------|---------------|----------|-----------------------------------------------|-------------------------------|
|  |                            | <b>VOID</b><br>8.00 lftw | bis                                                           | ohne Pausen   | Peussini | <b>Uniterschicht</b><br>Tagestesime Bemerkung |                               |
|  |                            |                          | 17.00 Uhr                                                     | B.S           | 0.5      |                                               |                               |
|  |                            |                          |                                                               |               |          |                                               |                               |
|  |                            |                          |                                                               |               |          |                                               |                               |
|  |                            |                          |                                                               |               |          |                                               |                               |
|  |                            |                          |                                                               |               |          |                                               |                               |
|  |                            |                          |                                                               |               |          |                                               |                               |
|  |                            |                          |                                                               |               |          |                                               |                               |
|  |                            |                          | fen (Misson in Demonstellen - siehe untere Tabelle - angeben) |               |          |                                               |                               |
|  |                            |                          |                                                               |               |          |                                               | Ltut Attelbankans             |
|  |                            |                          |                                                               |               |          |                                               | <b>Pressure injurishing N</b> |
|  |                            |                          |                                                               |               |          |                                               |                               |

abgeschnitten

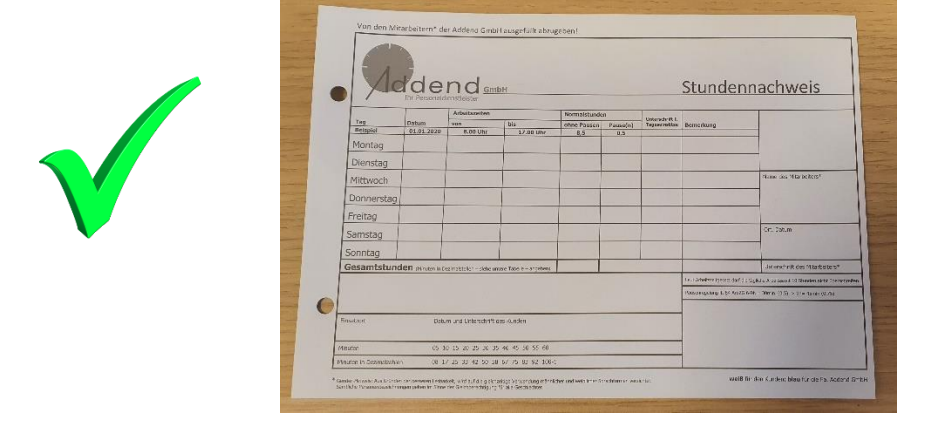

- Legen Sie das Papier auf eine ebene Unterlage, alternativ können Sie es auch an einer Pinnwand anheften
- Achten Sie auf gute Ausleuchtung. Die Lichtquelle sollte von vorn oder seitlich kommen, so dass der Schatten der Hand mit dem Handy nicht auf das Blatt fällt. Auch scheinbar schwache Schatten werden mitunter zu schwarzen Flecken, wenn wir den Stundenzettel ausdrucken.
- Halten Sie das Handy ruhig. Eventuell hilft es, die Hand oder den Arm am Untergrund abzustützen oder kurz für den Moment der Aufnahme den Atem anzuhalten, damit die Atembewegung nicht zu einer ungewollten Bewegung führt. Viele Handys haben eine Bildstabilisierungsfunktion.
- Fotografieren Sie im Querformat, so dass das Blatt das Bild vollständig ausfüllt. Nehmen Sie so wenig wie möglich Umgebung mit auf. Achten Sie vor allem darauf, nicht versehentlich andere Zettel mit Informationen mit zu fotografieren. Datenschutz!
- Achten Sie auf die Dateigröße. Bei vielen Smartphones ist die Kamera auf maximale Bildgröße voreingestellt. Das erschwert die Übertragung, zu große Dateien kann der Server nicht verarbeiten bzw. lehnt sie ab. Stellen Sie entweder die Bildgröße von vornherein kleiner ein oder verkleinern Sie das Bild nachträglich. Meistens ist diese Funktion in der Kamera- oder Galerie-App enthalten. Dabei können Sie auch den Bildausschnitt anpassen.
	- 2. Hochladen mit dem Handy

Loggen Sie sich in Ihren Mitarbeiteraccount ein. Der von uns vergebene Benutzername folgt dem Schema **Vorname.Nachname**

Das Passwort haben Sie selbst bei Aktivierung Ihres Accounts gewählt.

Wenn Sie Probleme mit der Anmeldung haben, rufen Sie bitte zu unseren Bürozeiten an oder schreiben eine E-Mail.

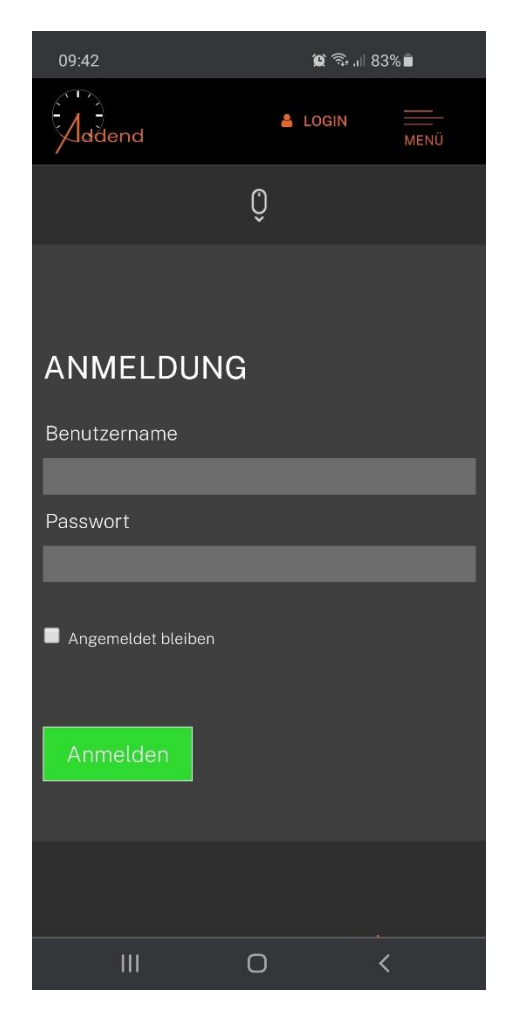

Drücken Sie auf die hellgraue Schaltfläche, um Ihre Datei zu übermitteln.

Wählen Sie eine der angezeigten Optionen.

Bild aufnehmen: Die als Standard eingerichtete Kamera öffnet sich, um ein neues Foto aufzunehmen

Abschließen: Sie können aus mehreren Apps auswählen, mit welcher Sie fortfahren möchten

Dateien: Sie können ein bereits vorher aufgenommenes Bild auswählen

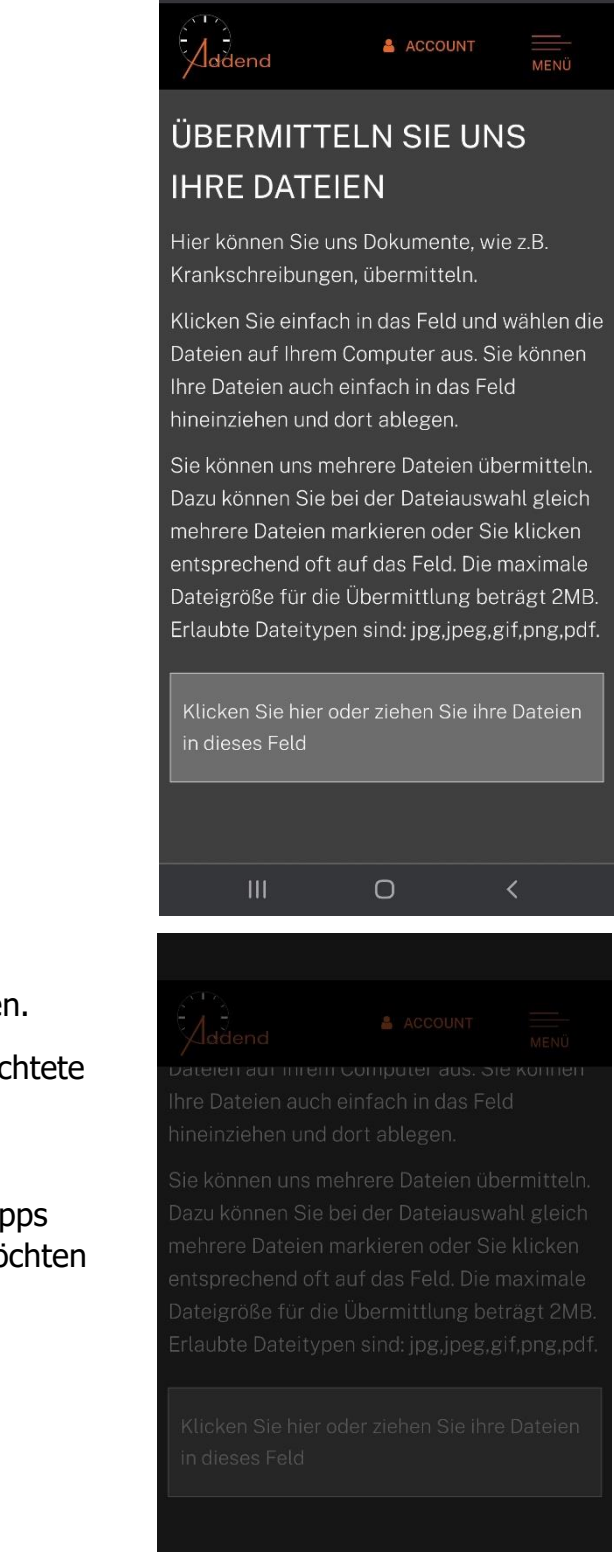

 $09:43$ 

 $\alpha \approx$  1183%

## **IHRE DATEIFN 7IIM**

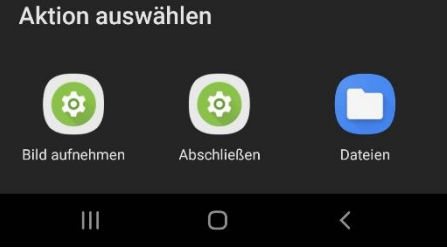

Die Datei wird verarbeitet. Wird der Rahmen grün, können Sie auf die Schaltfläche Hochladen drücken, dann wird das Foto an uns übermittelt. Wir erhalten eine automatische E-Mail. Sie müssen jetzt nichts weiter tun und können sich wieder ausloggen.

Sie müssen das Original nicht noch per Post schicken oder in den Briefkasten werfen.

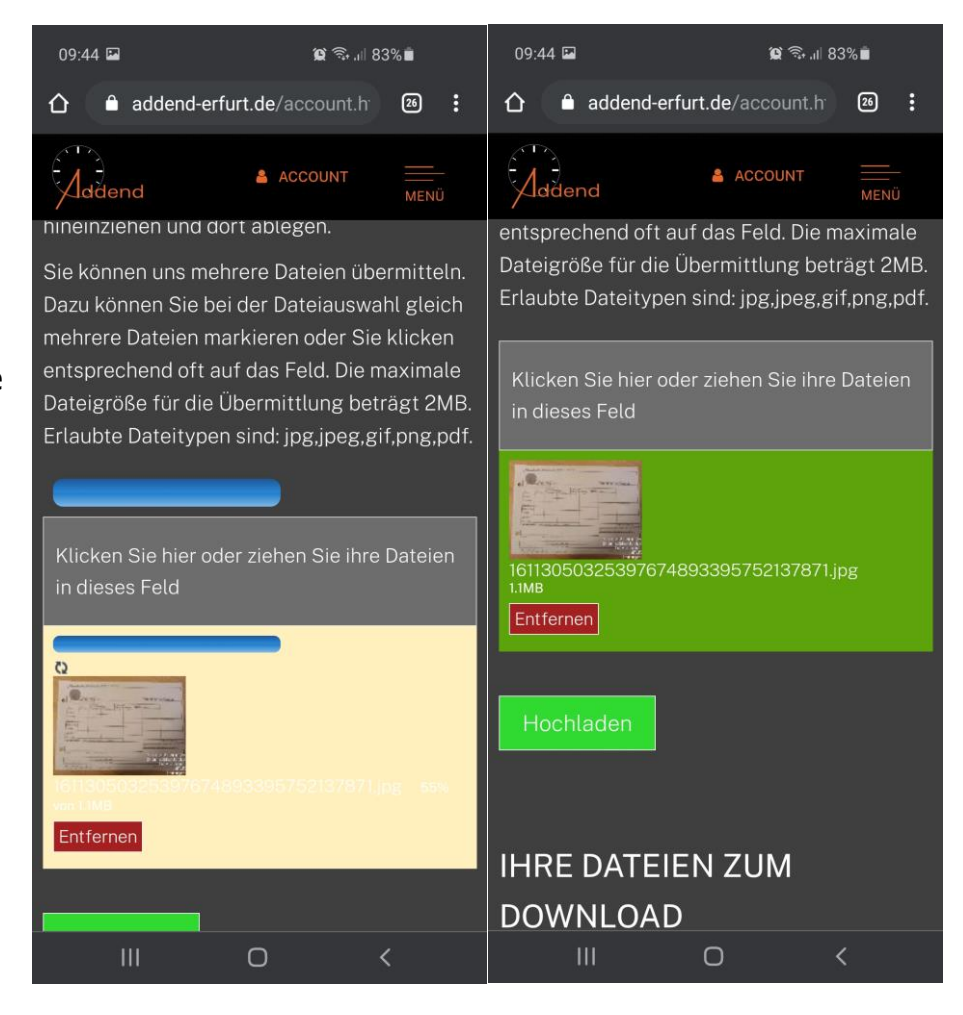

Ist die Datei zu groß, erhalten Sie eine entsprechende Fehlermeldung. Verkleinern Sie das Bild mit der Bildbearbeitungsfunktion Ihres Handys. Sie können auch schon vorab die Standardeinstellung der Bildgröße in Ihrer Kamera ändern.

20210202\_204105.jpg ist zu gross. Maximale Dateigrösse ist 2.1MB

Entfernen

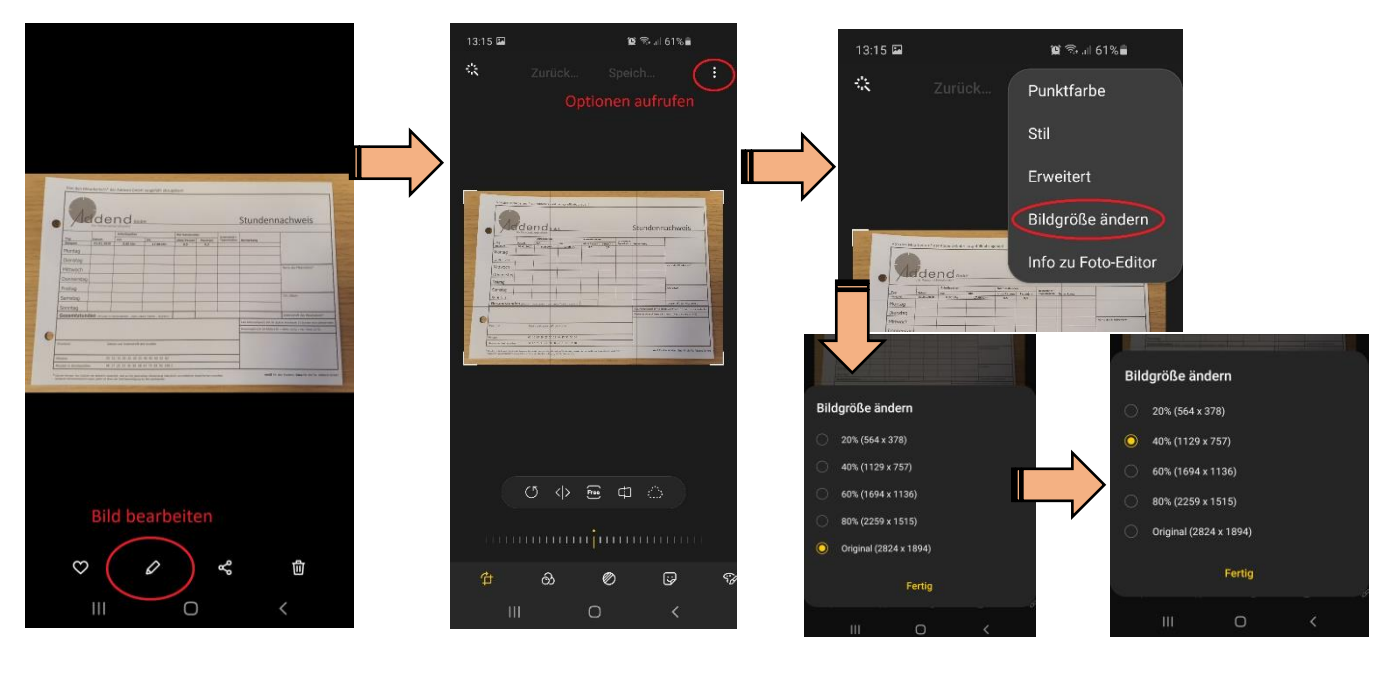

Tipps zum Schreiben:

- Wenn Sie die Vordrucke aus Durchschlagpapier verwenden, achten Sie bitte darauf, mit dem Stift gut aufzudrücken. Sonst wird der Durchschlag zu schwach und unleserlich.
- Achten Sie darauf, alle Informationen auszufüllen: Auftraggeber/Arbeitsort, Datum, Uhrzeiten und Pausen, Ihr Name und die Unterschrift des Kunden bzw. eines seiner Beauftragten.
- Der Stundenzettel steht Ihnen auch zum Download auf der Website zur Verfügung

Sonstiges:

- Sollte das Hochladen Ihres Bildes trotz Allem nicht funktionieren, senden Sie es bitte über die Signal-App an das Firmenhandy.
- Bitte geben Sie Ihre Stundenzettel jede Woche ab, NICHT zum Monatsende sammeln!
- Bei Monatswechsel bitte einen neuen Stundenzettel anfangen, auch mitten in der Woche!
- Den letzten Zettel des abgelaufenen Monats bitte UMGEHEND einreichen, damit wir den Lohn für alle Mitarbeiter pünktlich berechnen und auszahlen können.

Vielen Dank für Ihre Mitarbeit.

Ihr Addend-Team

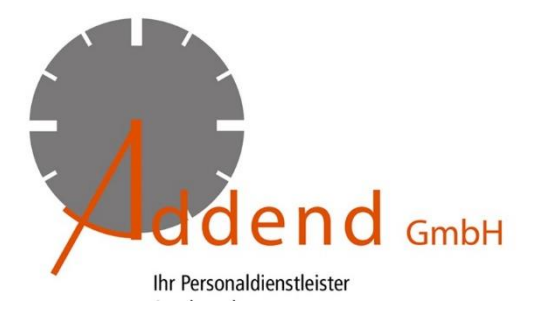